## **ПАМЯТКА**

## **«Независимая оценка качества образования»**

1. На официальный сайт для размещения информации о государственных (муниципальных) учреждениях [\(https://bus.gov.ru/\)](https://bus.gov.ru/) можно перейти с официального сайта гимназии, расположенного по адресу [https://gimnaziya34ulyanovsk](https://gimnaziya34ulyanovsk-r73.gosweb.gosuslugi.ru/)[r73.gosweb.gosuslugi.ru.](https://gimnaziya34ulyanovsk-r73.gosweb.gosuslugi.ru/)

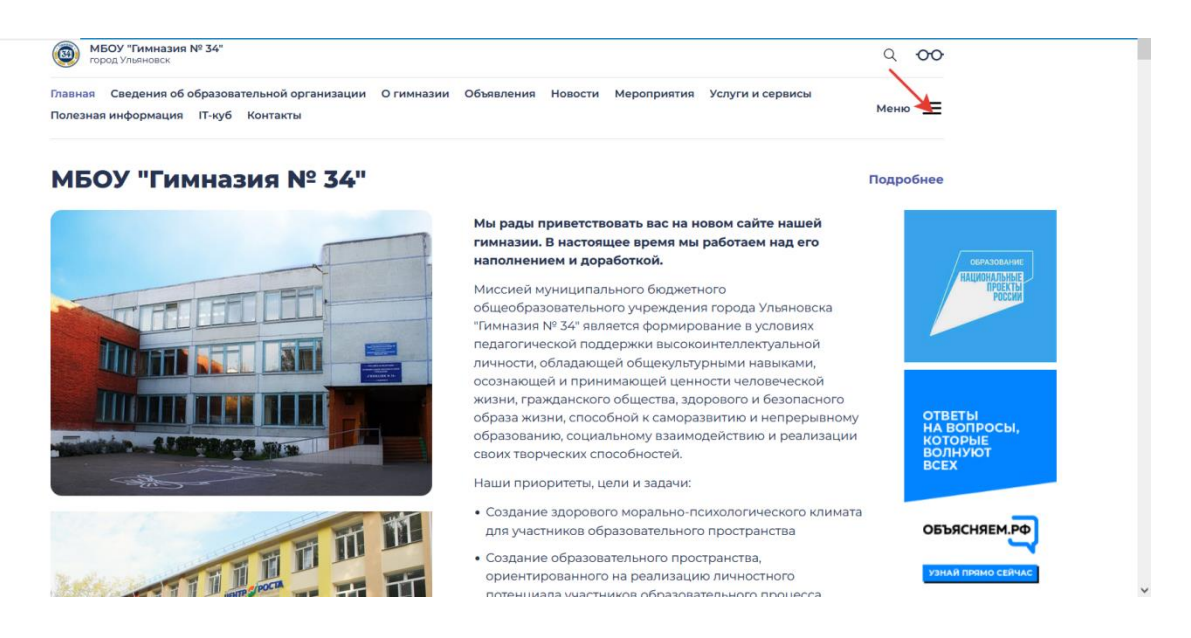

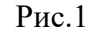

2. На сайте перейти по стрелке на рис.1 в Меню, далее по стрелке на рис.2 на «Независимая оценка качества образования»

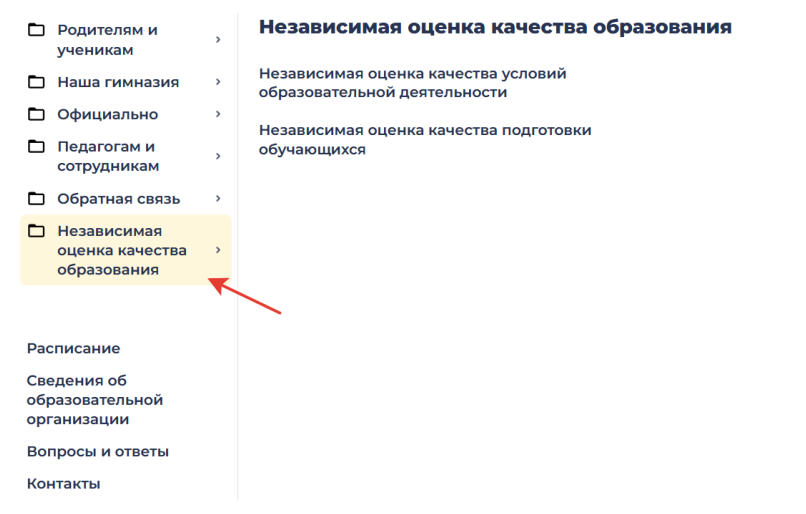

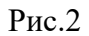

3. На странице сайта «Независимая оценка качества образования» перейти по стрелке на рис.3 на кнопку «Перейти на сайт».

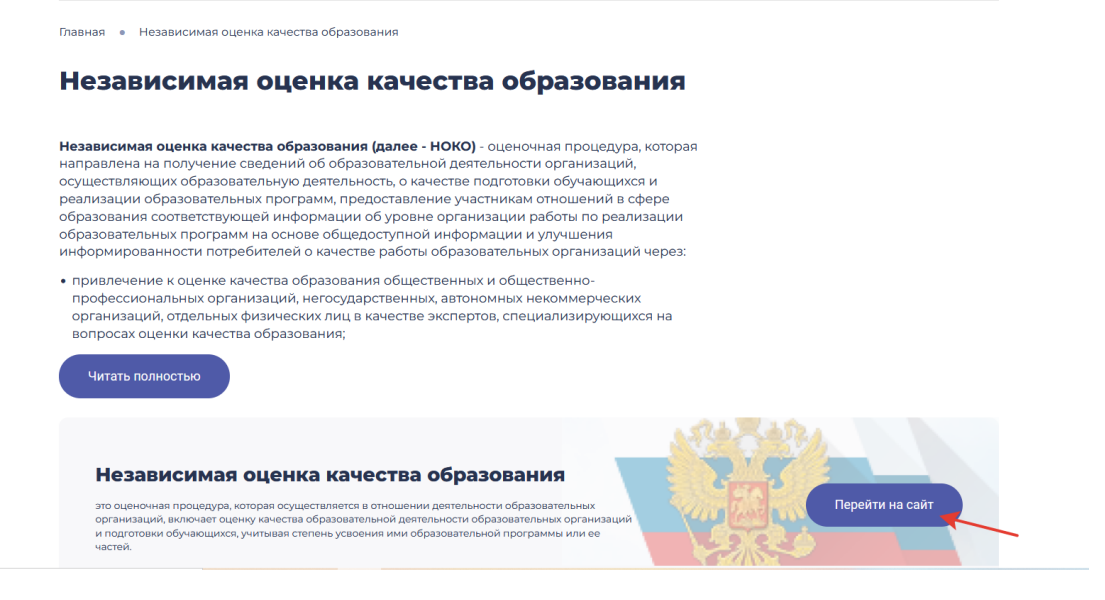

Рис. 3

4. Авторизоваться (как гражданам) на сайте с логином и паролем сайта ГОСУСЛУГИ.

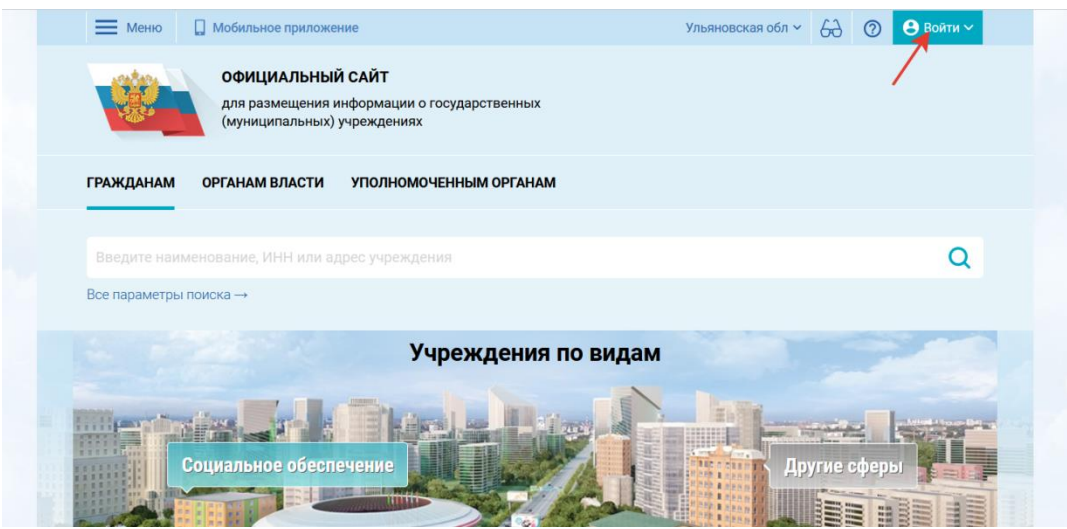

Рис.4

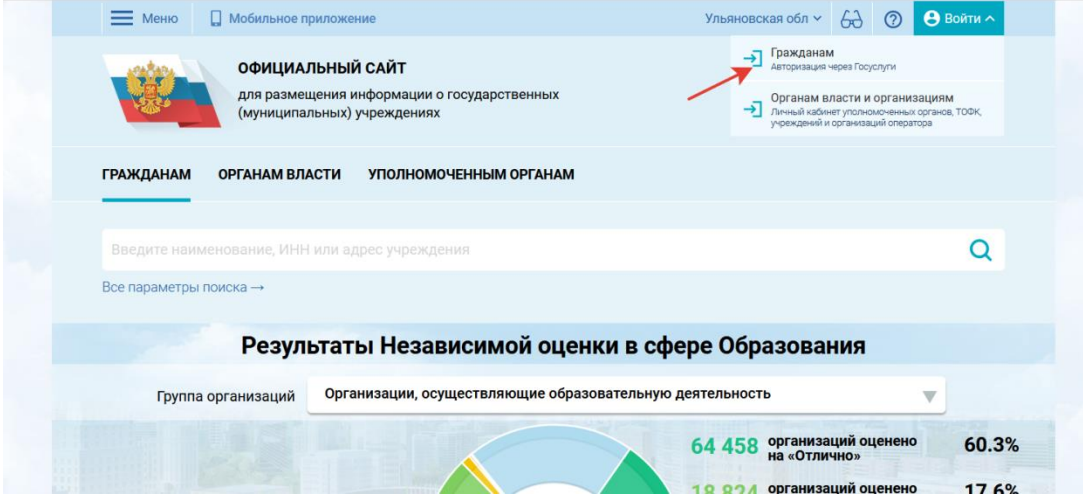

Рис.5

5. Затем ввести ИНН гимназии: **7327016474** и найти **Муниципальное бюджетное общеобразовательное учреждение города Ульяновска «Гимназия № 34»**

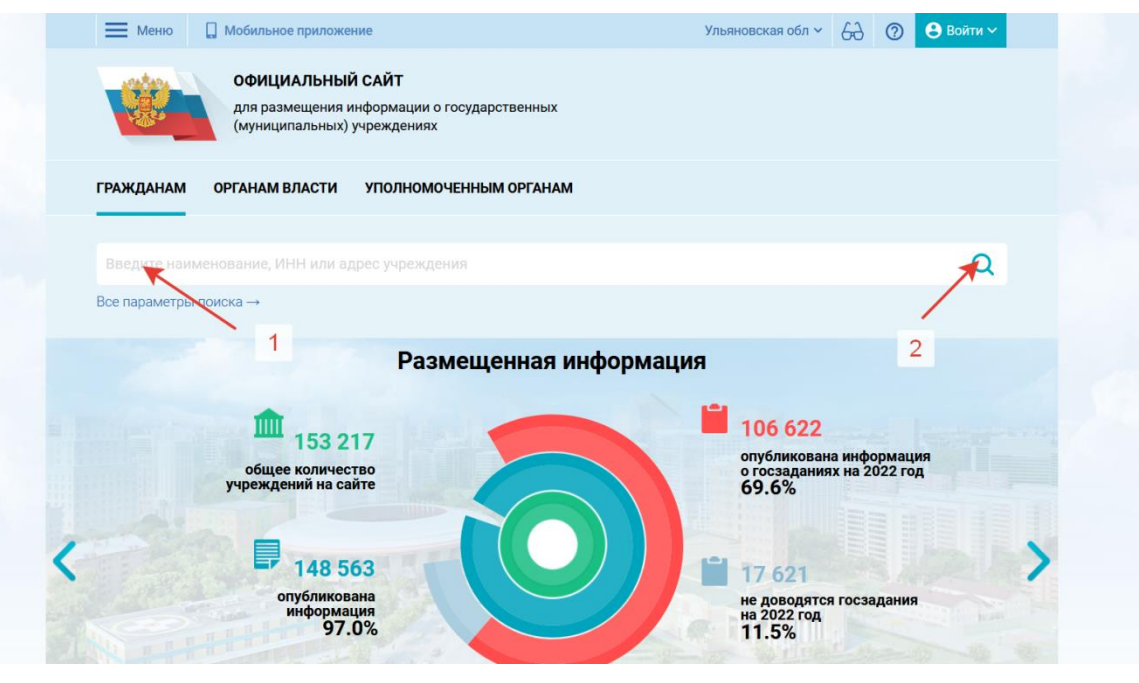

Рис.6

6. Осуществить переход на следующую вкладку по полю названия образовательной организации **Муниципальное бюджетное общеобразовательное учреждение города Ульяновска «Гимназия № 34»**

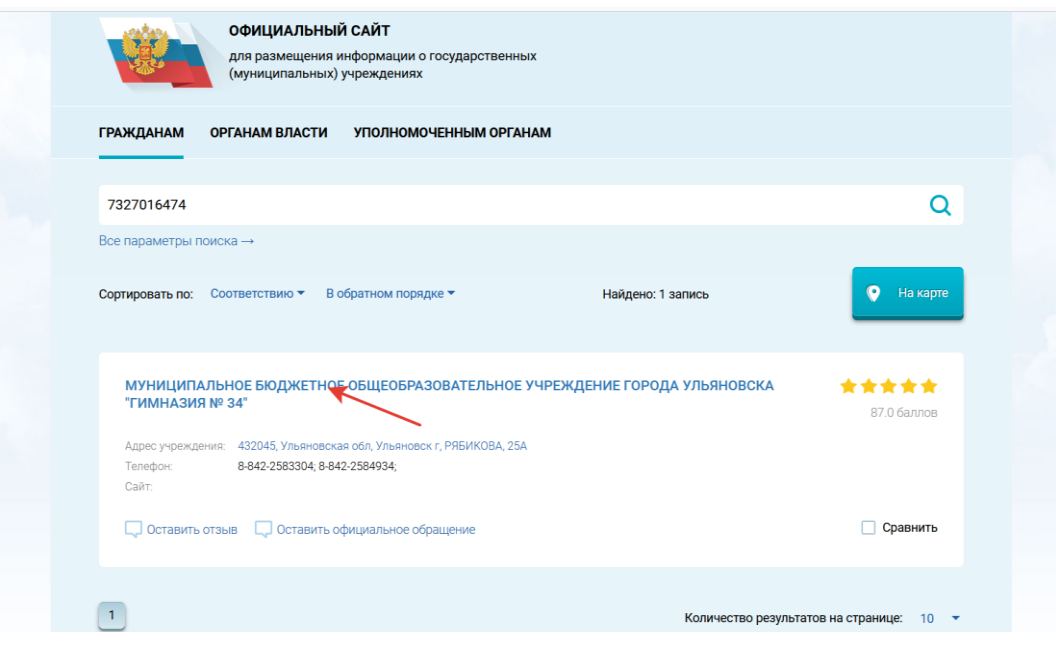

Рис.7

7. Откроется новая вкладка (Рис. 8). Необходимо спуститься вниз страницы (Рис.9) до пункта «Оценка и отзывы».

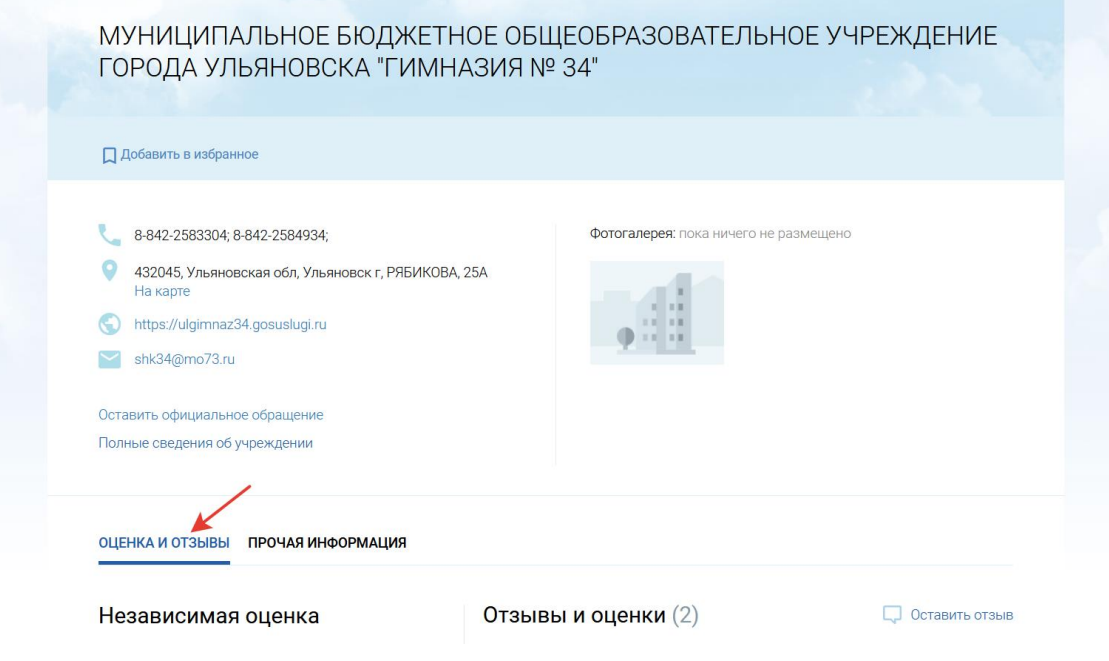

Рис. 8

Здесь можно **оставить отзыв** об образовательном учреждении и в подпункте «Оценка граждан» **дать оценку** образовательному учреждению **по критериям** (Рис.10). Таким образом, вы можете стать участником независимой оценки качества образовательной деятельности в гимназии.

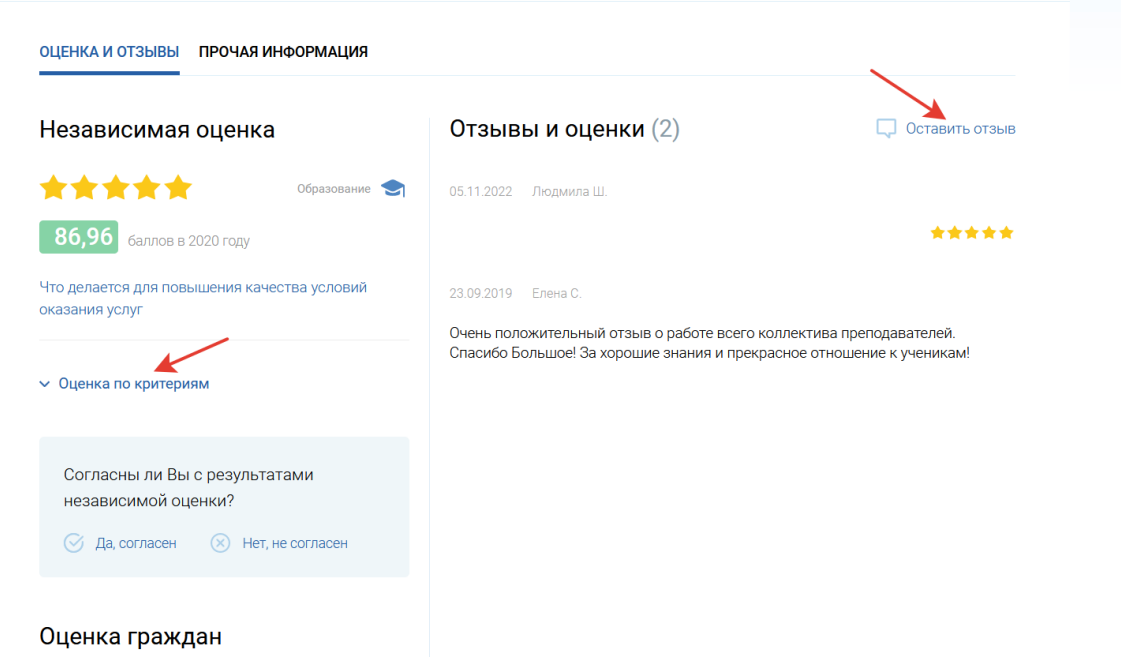

Рис. 9

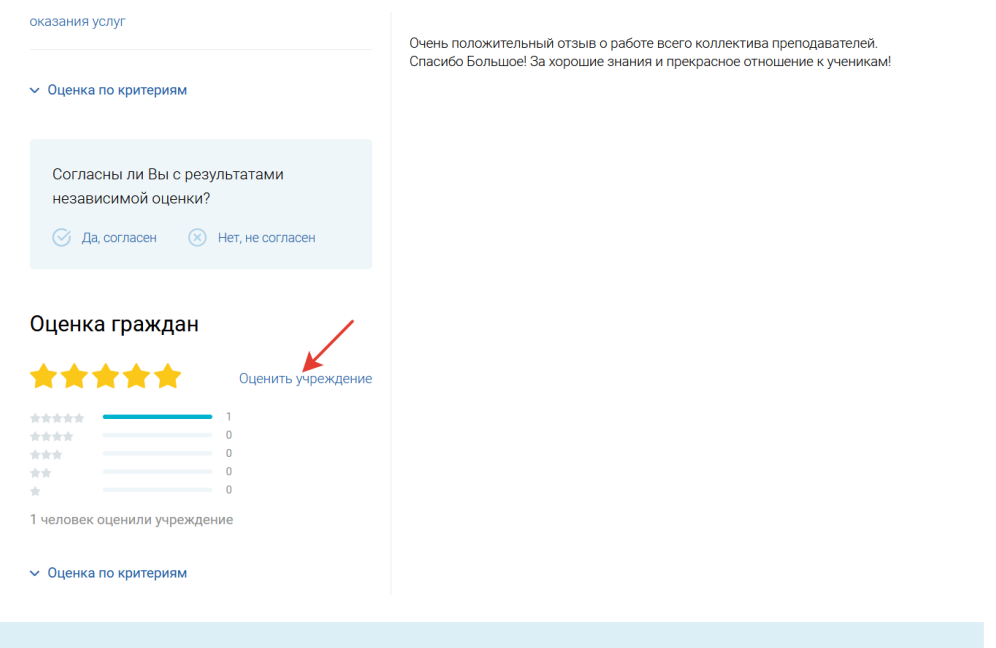

Рис.10

8. При оценке учреждения по критериям можно пройти опрос с указанием ваших персональных данных (ФИО) либо анонимно (Рис.11).

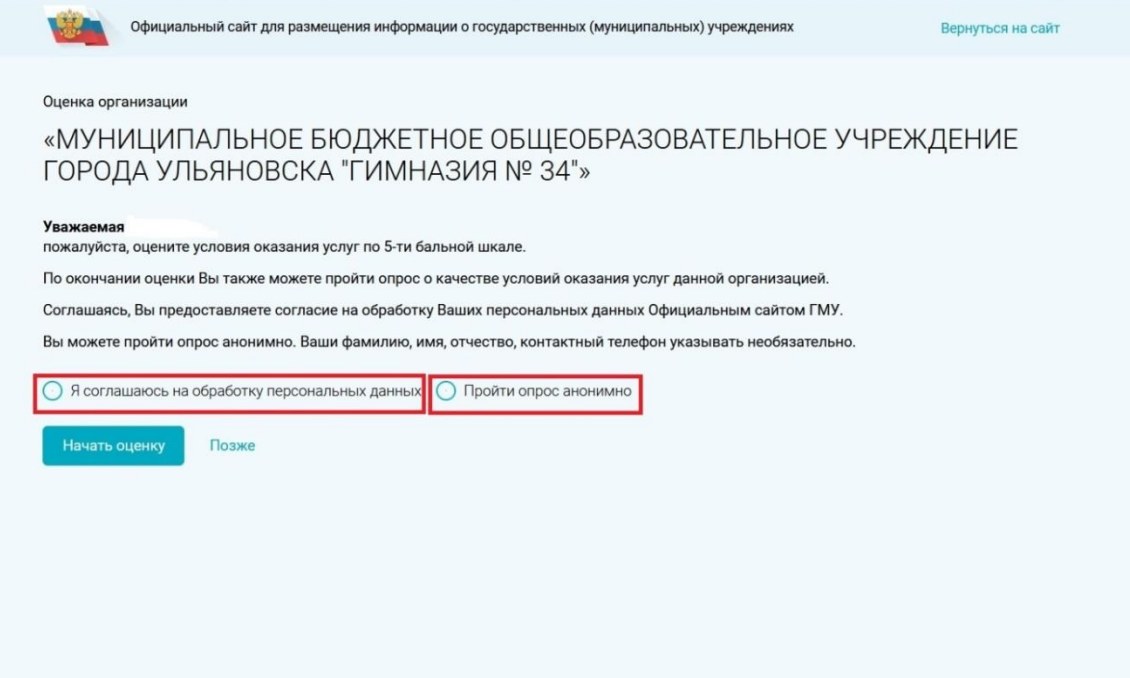

Рис.11